華泰行動銀行快登設定方式

您可依下列步驟,於「華泰行動銀行 APP」設定快登。 **S t e p 1**:請先以代號密碼登入您的「華泰行動銀行 **APP**」

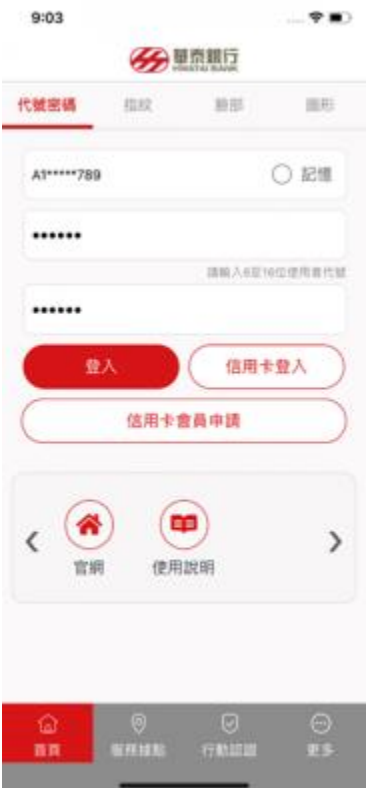

Step2:登入後,請先點選 APP 右下角「更多」→再點選「快 速登入設定」

#### 華泰行動銀行快登設定方式

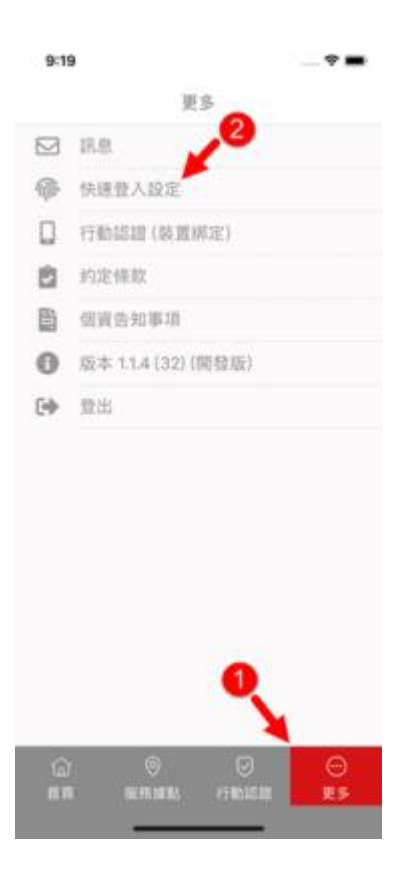

# 以 設 定 「 圖 形 密 碼 」 為 例 **S t e p 3**:請點選「使用圖形密碼」

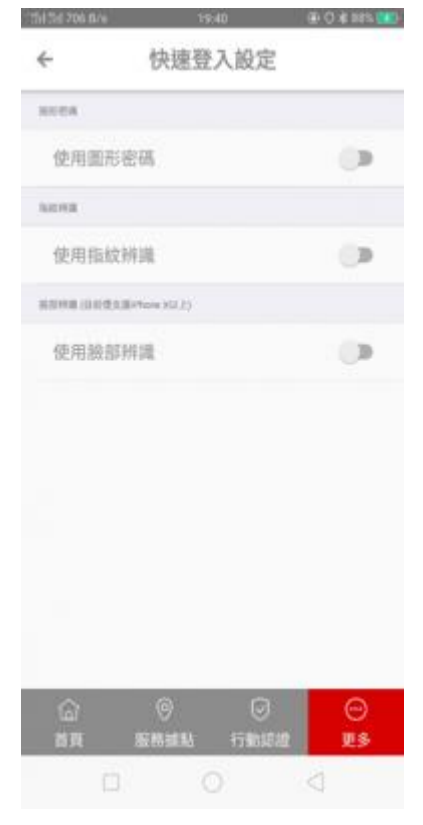

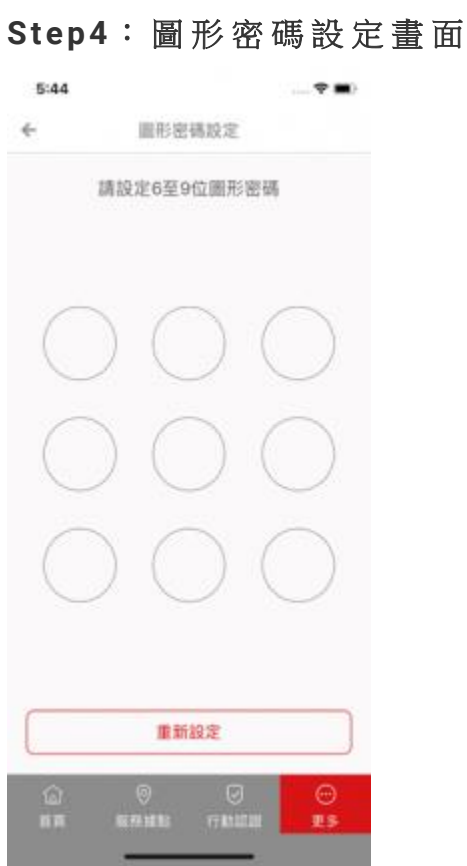

#### **S t e p 5**:請設定 **6** 至 **9** 位圖形密碼 **(**第一次 **)**

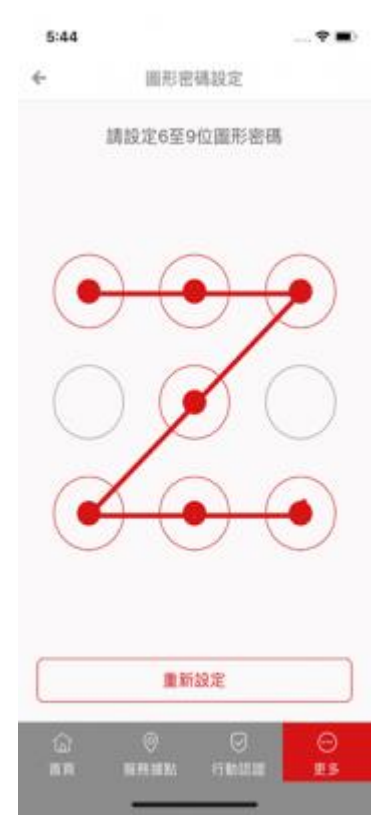

## **S t e p 6**:請再重覆一次您剛才設定的密碼 **(**第二次 **)**

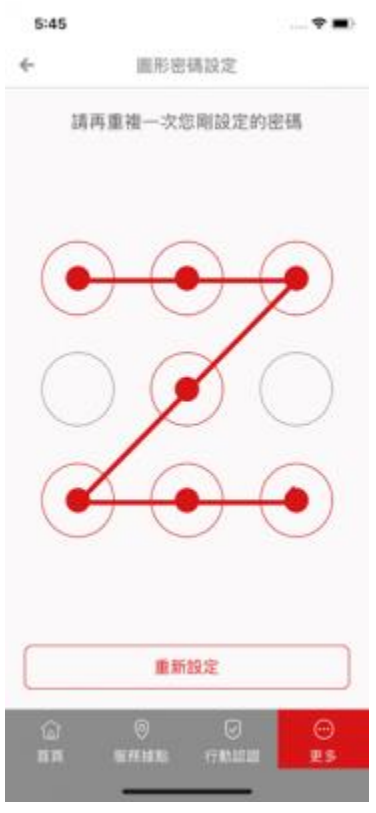

### Step7: 圖形密碼設定成功!

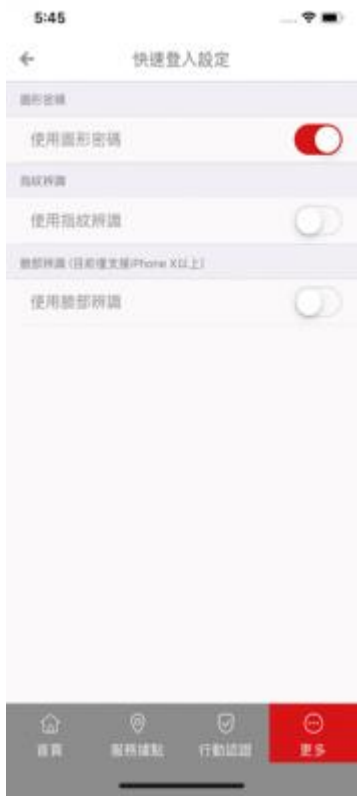

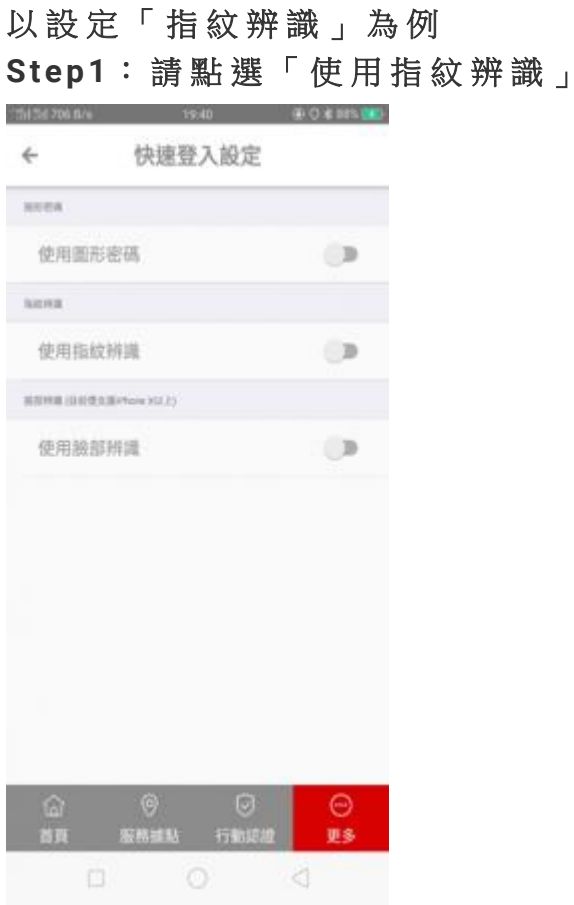

## Step2: 指紋辨識設定成功!

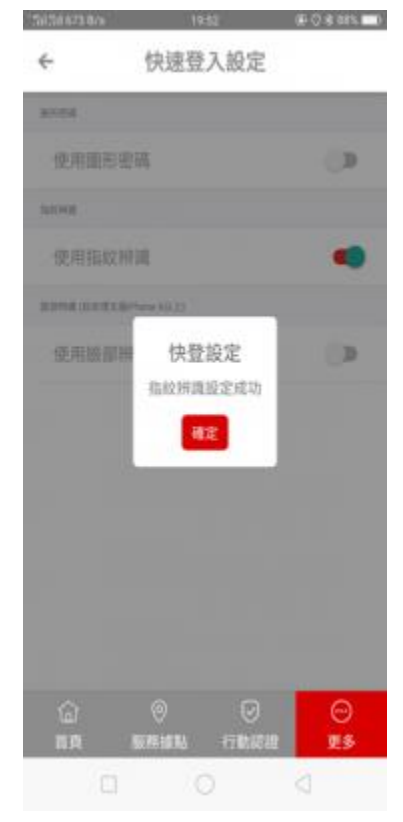

# 以 設 定 「 臉 部 辨 識 」 為 例 **S t e p 1**:請點選「使用臉部辨識」

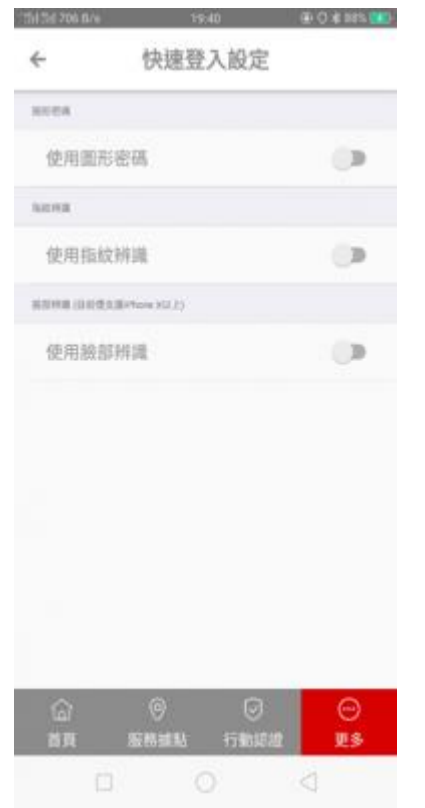

### Step2: 臉部辨識設定成功!

#### 華泰行動銀行快登設定方式

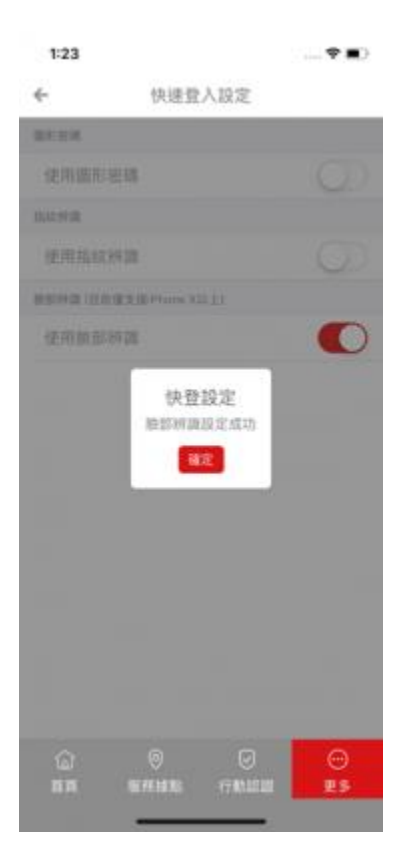